## Télétravail / Plateformes pédagogiques Windows INSA Connexion RDP (Bureau à distance) sur les machines

1. Obligatoire : **Initiez une connexion VPN depuis votre réseau domestique vers INSA-LYON** Au besoin, récupérez le **[client VPN Cisco AnyConnect](https://helpdesk.insa-lyon.fr/front/knowbaseitem.form.php?id=1121)**, et lisez la documentation

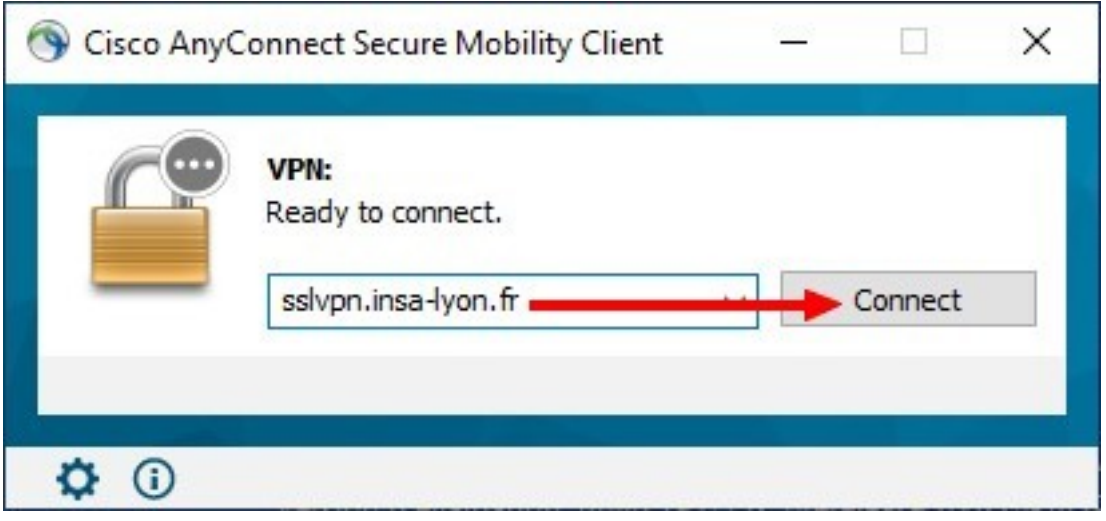

2. Une fois authentifié(e) et connecté(e) en VPN,

depuis votre machine personnelle @home, lancez une **Connexion Bureau à distance**

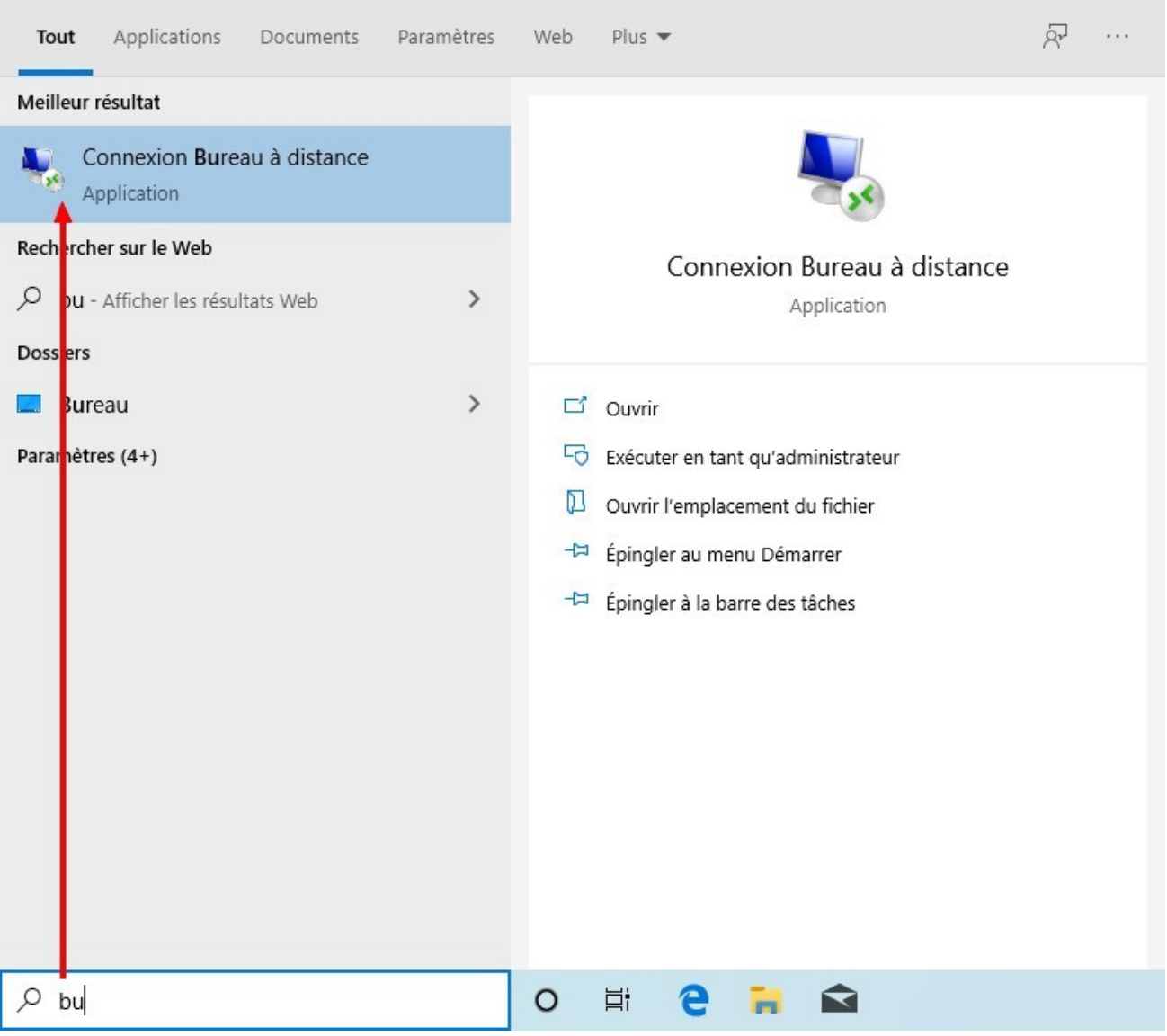

*1 clic sur le Menu démarrer, zone de recherche, taper : bu*

3. Dans la fenêtre Connexion Bureau à distance, saisissez le **NOM précis** de la machine INSA

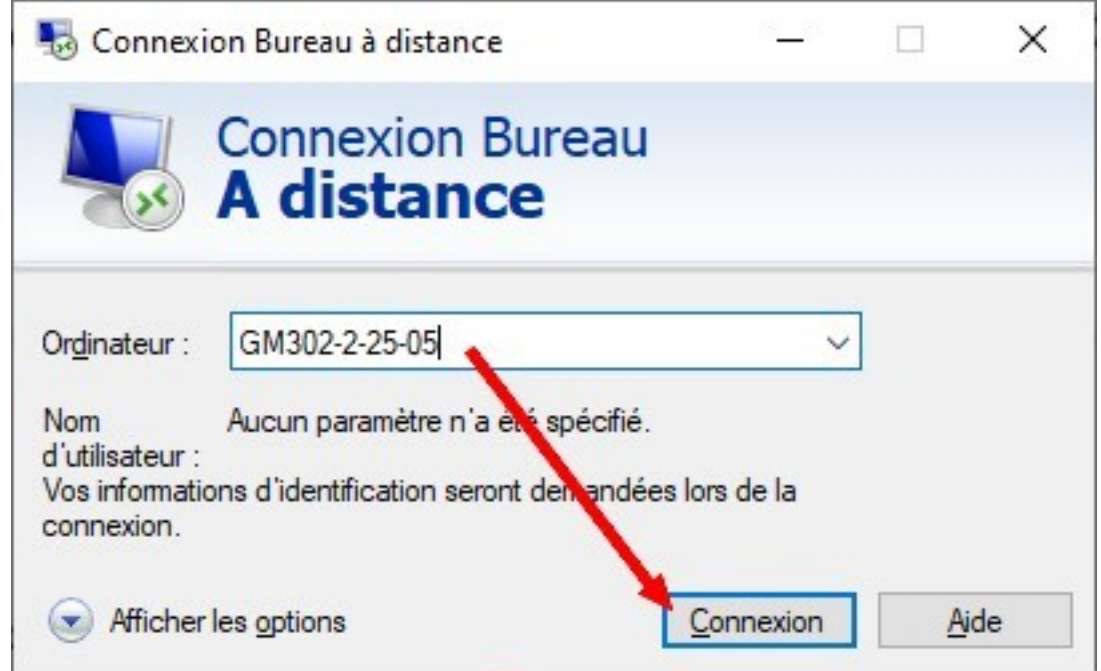

4. Saisie de vos identifiants INSA de connexion RDP : ATTENTION ! Précisez toujours vos credentials en indiquant votre DOMAINE d'appartenance : **username@insa-lyon.fr** (la notation « legacy » **INSA-LYON\username** est acceptée, à votre convenance)

Recommandé : Sauvegarder ses credentials (login+mdp) en cochant la case : **Mémoriser mes informations** A la connexion RDP suivante, on atteint directement la machine INSA sans re-saisie de ses creds :)

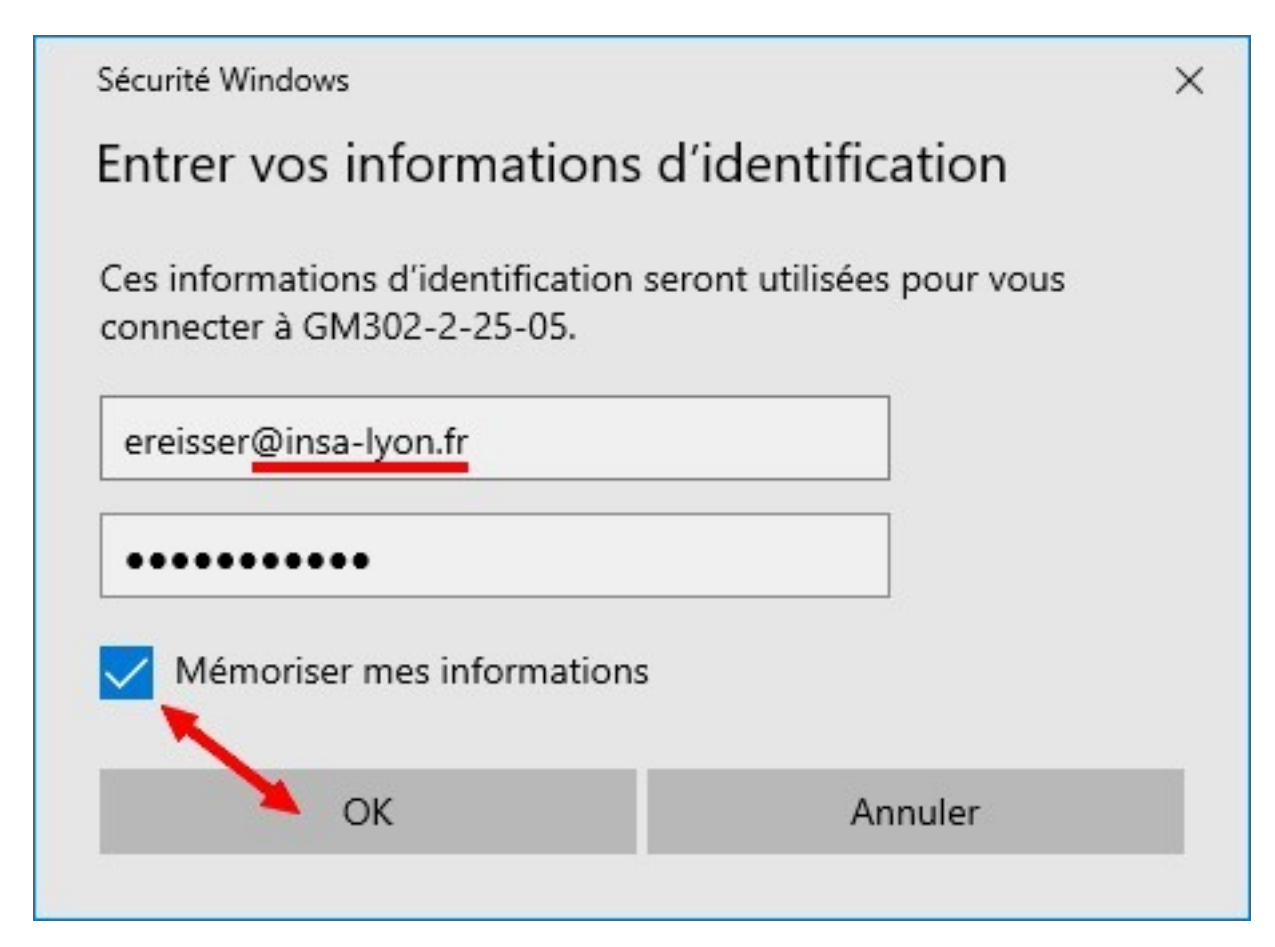

- 5. Vérifier le nombre d'utilisateurs connectés concurrents
- ⇒ Barre des tâches Windows, clic souris bouton droit : **Gestionnaire des tâches**
- ⇒ **Plus de détails**, onglet **Utilisateurs**

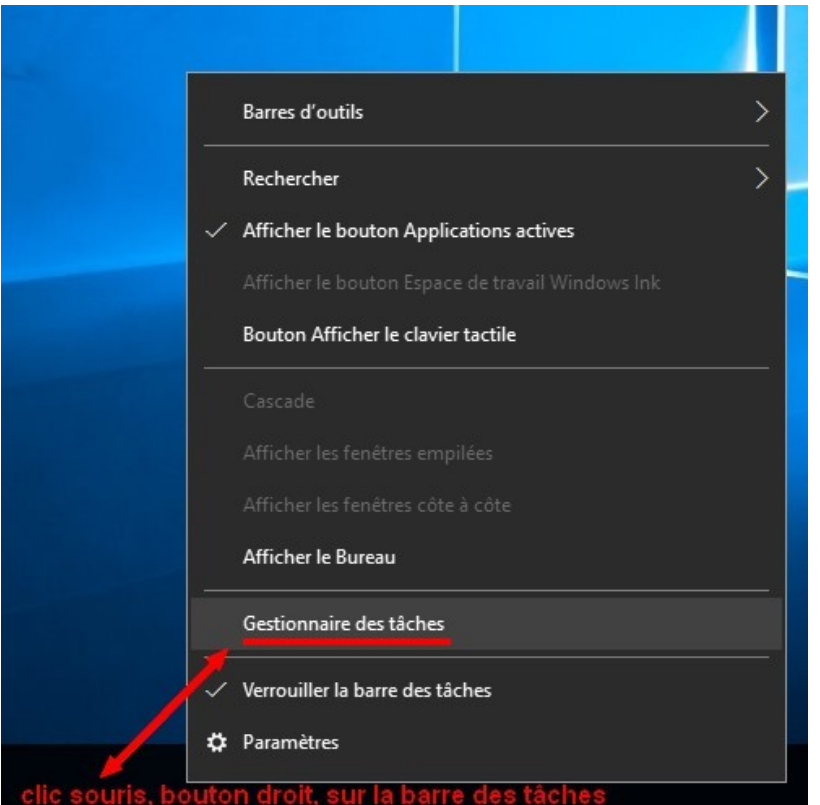

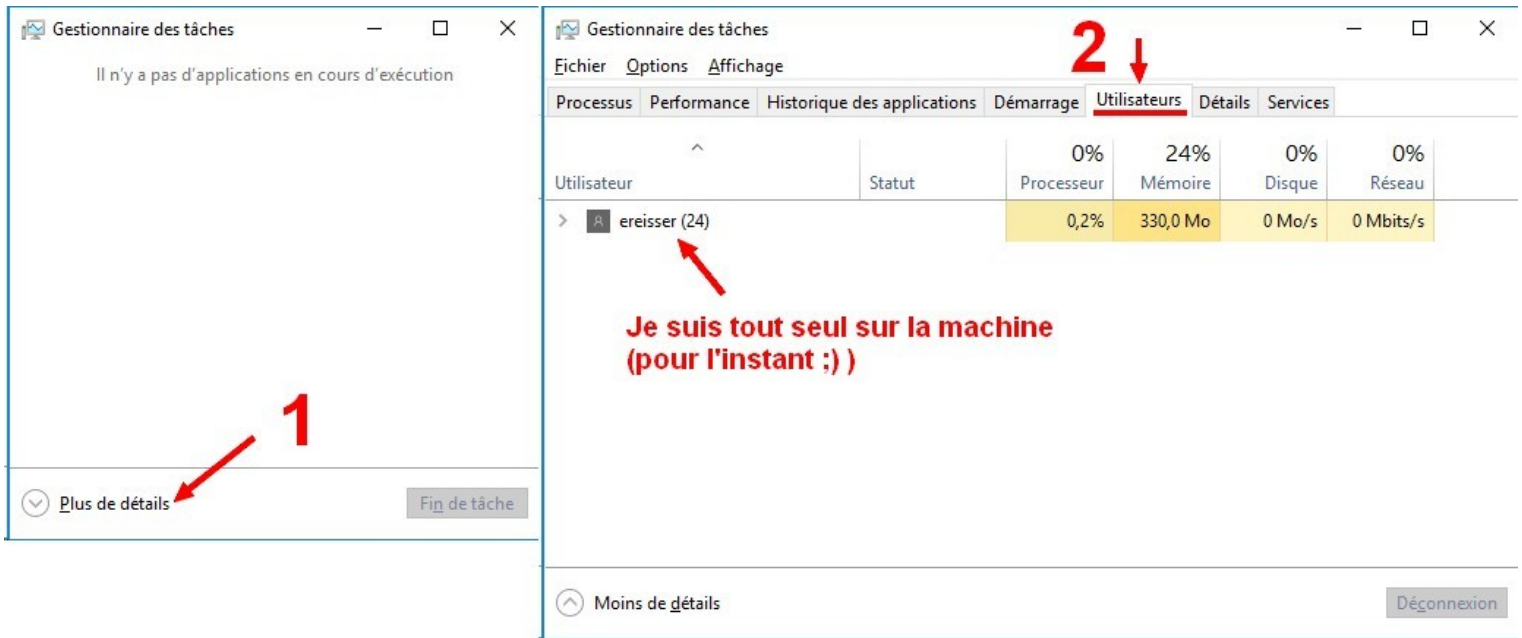

Si la machine dépasse de trop le nombre d'utilisateurs recommandés max, veuillez SVP changer de machine !

Ou bien faites un ticket helpdesk, en précisant le **NOM de la machine** concernée :

DSI-Support se chargera alors « d'éliminer » les sessions des utilisateurs fantômes, ceux d'entre-vous qui auraient oublié de se déconnecter proprement… ;)

```
Voir page suivante : ;)
```
6. Se déconnecter proprement de la machine INSA : ATTENTION !

Il est important, en fin de session de travail RDP, de **fermer sa session complètement (« vous délogguer »)**, comme vous le feriez devant la vraie machine dans la salle de cours.

NE PAS CLIQUER sur la croix pour fermer la fenêtre de connexion Bureau à distance !

Votre session actuelle d'utilisateur resterait ouverte, mais inactive : cela consomme des ressources mémoire et CPU qui pourraient être utiles à d'autres utilisateurs connectés !

⇒ Cliquer sur le **Menu démarrer Windows 10**

- ⇒ Sélectionner le **bouton Utilisateur** (PAS le bouton Power !)
- ⇒ Choisir : **Se déconnecter**

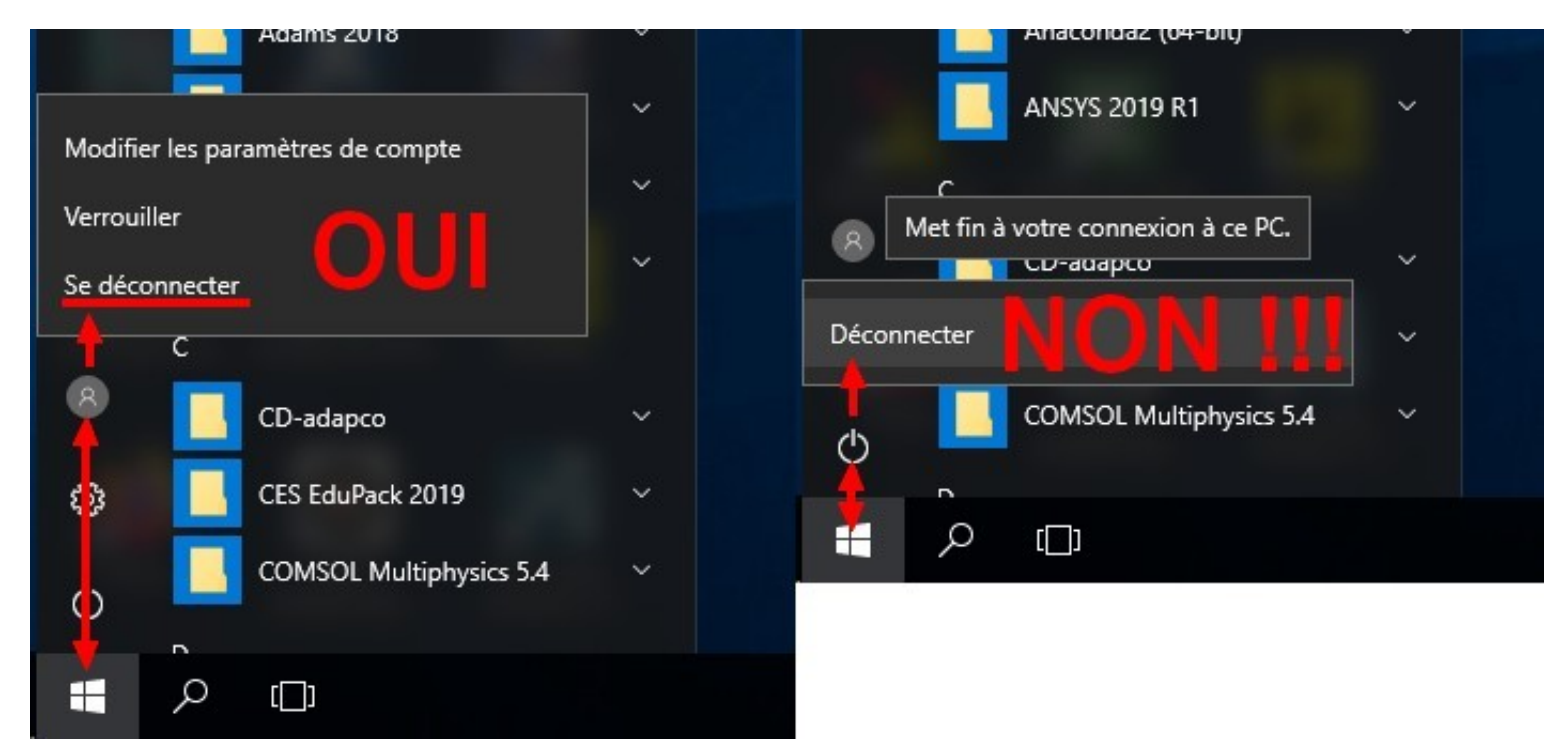

*Mauvaise traduction FR : Se déconnecter/Fermer la session = Log Off ; Déconnecter = Disconnect C'est bien Log Off qu'il faut faire !* 

Astuce :

Reconnectez-vous aux mêmes machines : l'ouverture de session sera quasi instantanée ! (pas de régénération de profil utilisateur local Windows – Le fameux « Bienvenue, nous sommes heureux de vous revoir, Veuillez patienter bla bla bla »)

## NB :

DSI-Support a désactivé, le temps du confinement Covid-19, ses routines automatisées de nettoyage des profils utilisateurs sur les machines autorisées en accès RDP. ;) *« We Want YOU To Connect As Fast As A Lightning Flash ! »* XD

7. Vous trouverez la liste des machines autorisées RDP dans une documentation distincte, disponible département par département.